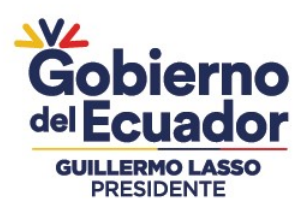

MANUAL DE USUARIO PARA EL REGISTRO MASIVO DEL DETALLE DE PRODUCTOS Y DETALLE DE PARTIDAS EN EL INGRESO DE INVENTARIOS POR ACTA DE ENTREGA - RECEPCIÓN EN EL SISTEMA DE BIENES E INVENTARIOS (eSBYE)

# Ministerio de Economía y Finanzas

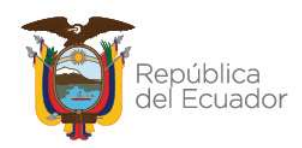

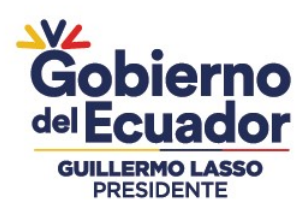

# Manual de Usuario para el Registro masivo del detalle de productos y detalle de partidas en el Ingreso de Inventarios por Acta de Entrega - Recepción en el Sistema de Bienes e Inventarios (eSBYE)

No está permitida la reproducción total o parcial de esta obra ni su tratamiento o transmisión electrónica o mecánica, incluida fotocopia, grabado u otra forma de almacenamiento y recuperación de información, sin autorización escrita del MINISTERIO DE ECONOMÍA Y FINANZAS DEL ECUADOR.

#### DERECHOS RESERVADOS

Copyright © 2023 primera edición

#### Documento propiedad de: MINISTERIO DE ECONOMÍA Y FINANZAS DEL ECUADOR. República del Ecuador.

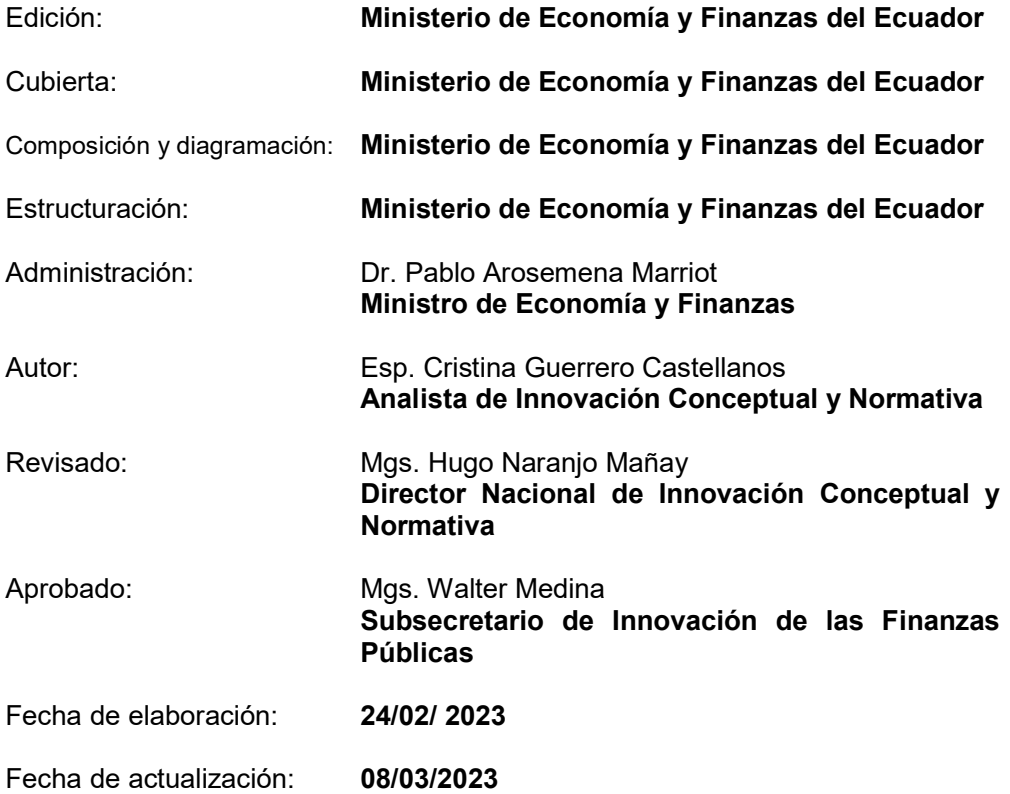

# Ministerio de Economía y Finanzas

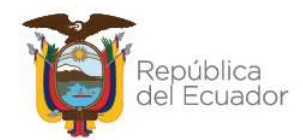

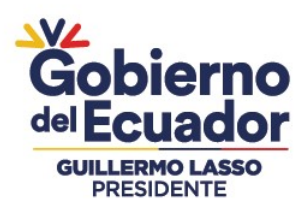

# Contenido

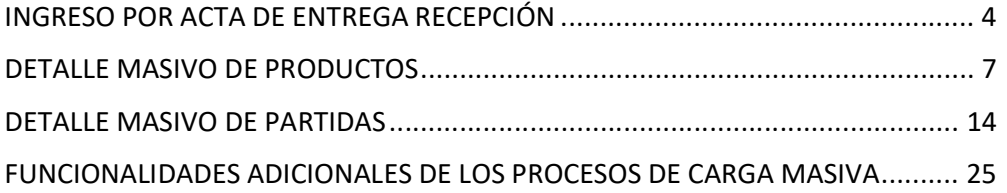

# Ministerio de Economía y Finanzas

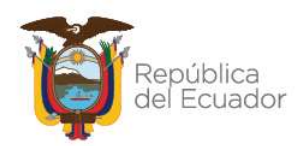

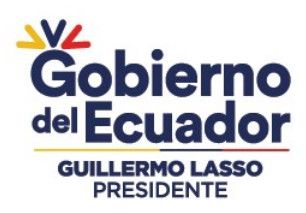

# Manual de Usuario para el registro masivo del detalle de productos y detalle de partidas en el Ingreso de Inventarios por Acta de Entrega - Recepción en el Sistema de Bienes e Inventarios (eSBYE)

Con el objetivo de optimizar el proceso de transacción de Ingresos por Acta de Entrega / Recepción de Inventarios, en el sistema de Bienes e Inventarios eSBYE, a través de una carga masiva de información del detalle de productos y una carga masiva de información del detalle de partidas, se describe a continuación el procedimiento a seguir:

# INGRESO POR ACTA DE ENTREGA RECEPCIÓN

1. Ingrese con su usuario y clave al Sistema de Bienes e Inventarios (eSBYE):

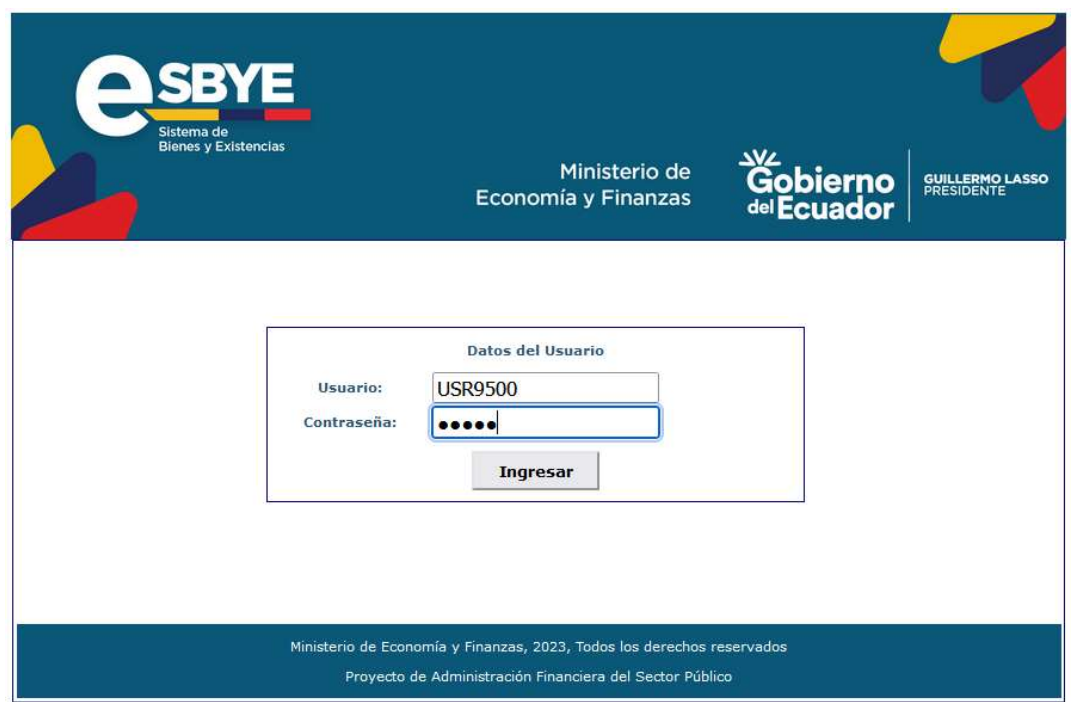

https://ebye.finanzas.gob.ec/ebye/login/frmlogineByE.aspx

# Ministerio de Economía y Finanzas

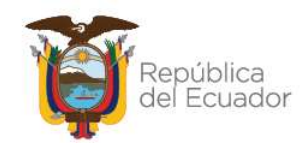

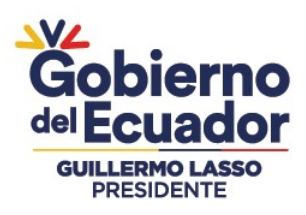

2. Seleccione su entidad:

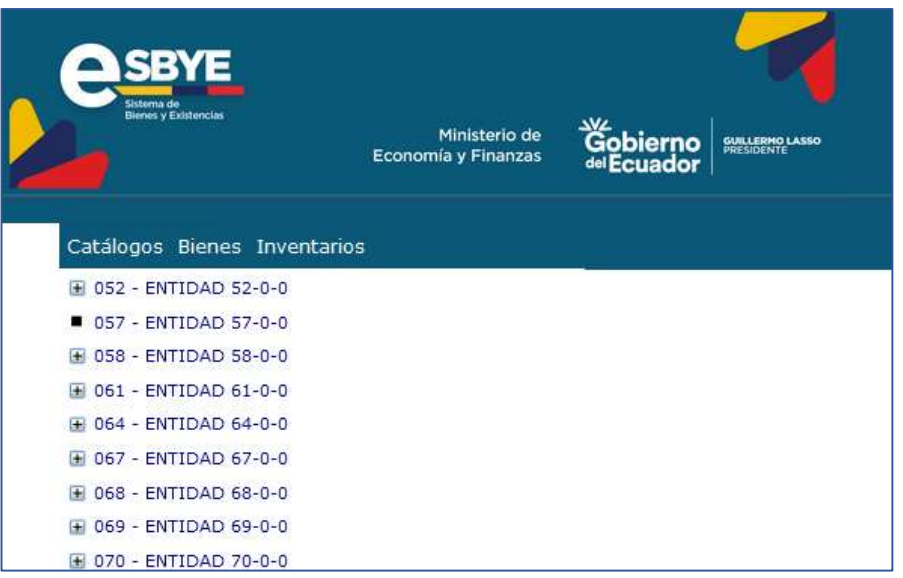

3. Ingrese a la ruta: Inventarios / Ingreso de Inventarios / Registro Acta Entrega /Recepción.

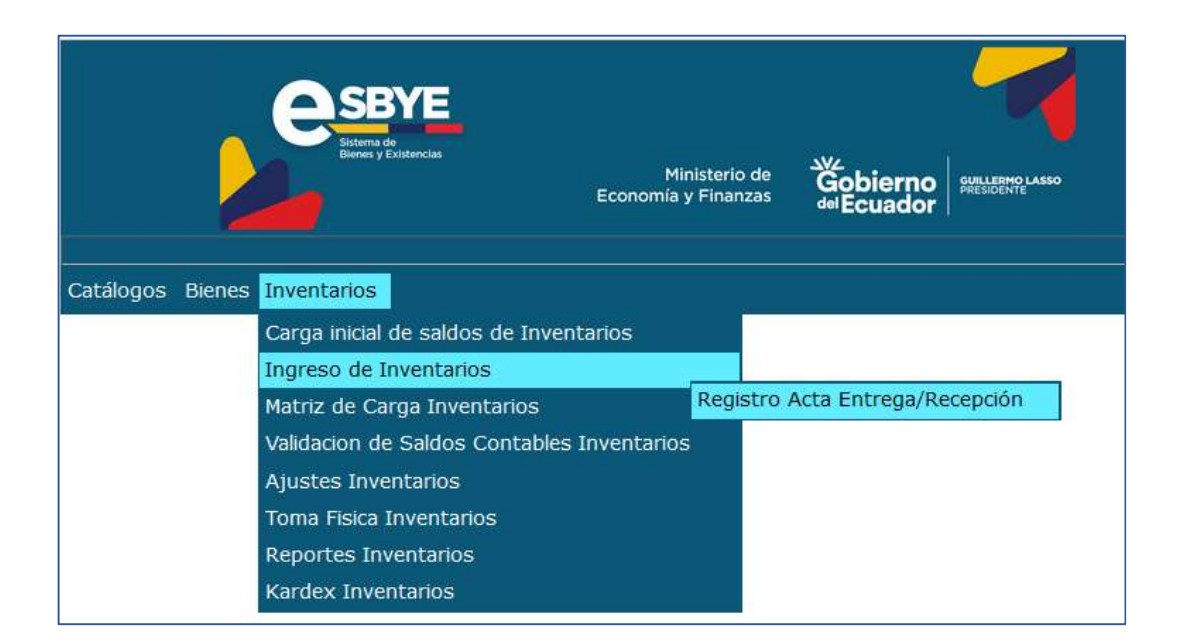

# Ministerio de Economía y Finanzas

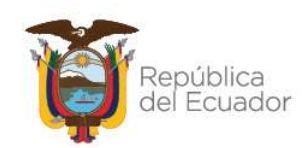

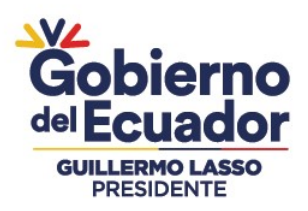

4. Cree la cabecera del Acta de Entrega / Recepción. A continuación, dos ejemplos, un acta de ingreso por compra y un acta de ingreso por donación:

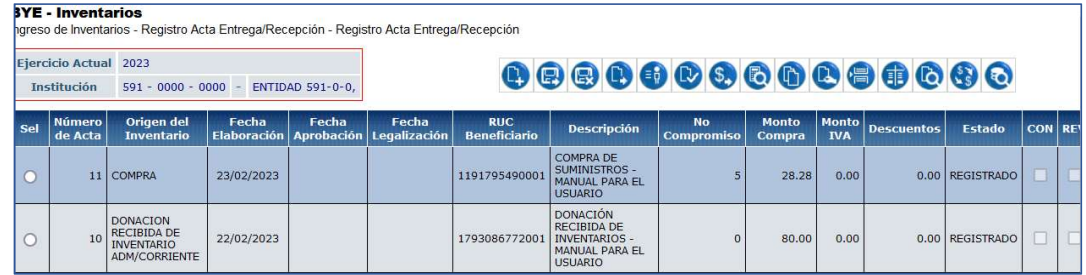

Nota: Si necesita conocer el proceso de creación de la cabecera del acta, puede revisar cualquiera de los siguientes instructivos:

- Manual de Usuario para el Ingreso de Inventarios por Acta de Entrega Recepción con afectación presupuestaria
- Manual de Usuario para el Ingreso de Inventarios por Acta de Entrega Recepción (No presupuestarios)

Los cuales están publicados en el siguiente link:

https://www.finanzas.gob.ec/normativa-de-contabilidad-gubernamental/

5. Seleccione la cabecera del acta en la que necesita ingresar el detalle de productos y presione el botón "Detalle Productos":

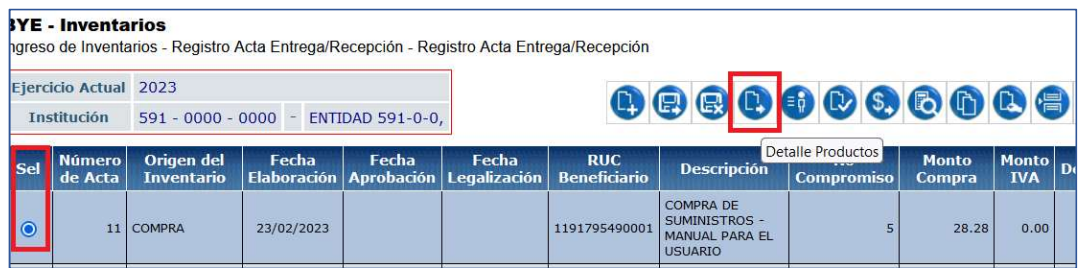

# Ministerio de Economía y Finanzas

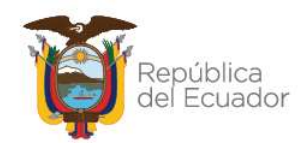

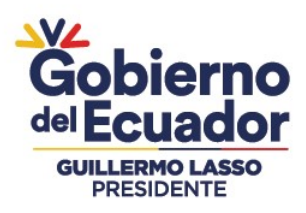

# DETALLE MASIVO DE PRODUCTOS

6. Para realizar una carga masiva de información de productos en la transacción, a través de un archivo CSV, escoja el botón "Detalle masivo de Productos", que está ubicado en tercer lugar, en la barra de opciones:

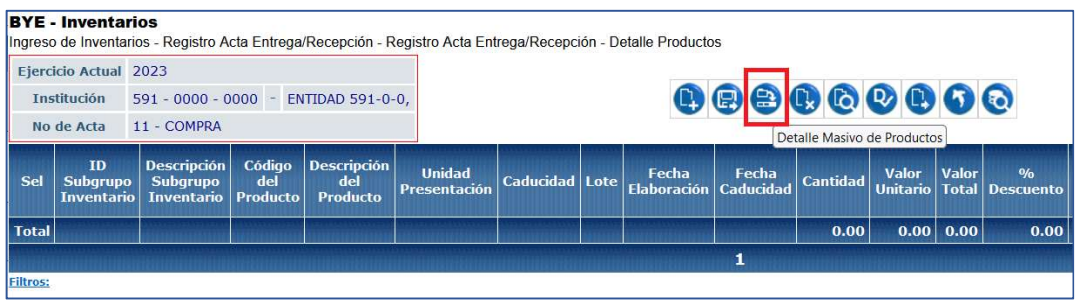

- 7. En esta nueva pantalla, en la barra de opciones, usted dispone de los siguientes botones, descritos en orden de izquierda a derecha:
	- Cargar archivo
	- Procesar archivo
	- Consultar novedades
	- Marcar como errado
	- Nivel anterior
	- Consultar todos los registros

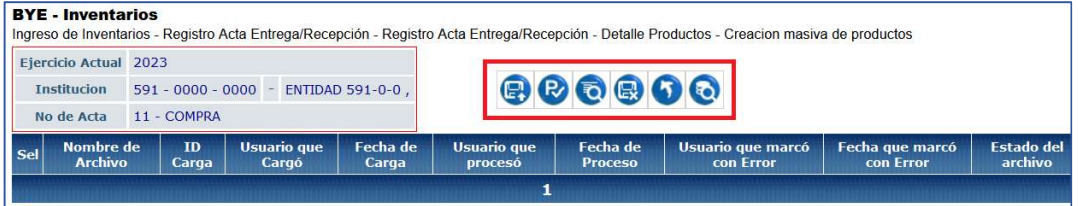

Y, en la pantalla se tendrán las siguientes columnas informativas, de izquierda a derecha:

# Ministerio de Economía y Finanzas

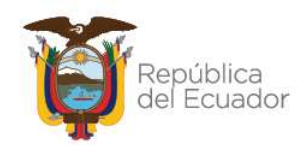

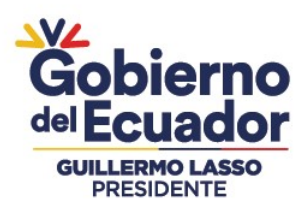

- Nombre del archivo: le mostrará el nombre que usted le haya asignado a su archivo CSV.
- ID. Carga: el sistema le arroja un código numérico como referencia, una vez que haya realizado la carga.
- Usuario que cargó: le mostrará el USUARIO del sistema, que con su clave realizó la carga del archivo.
- Fecha de carga: le mostrará la fecha y hora exacta de carga del archivo.
- Usuario que procesó: le mostrará el USUARIO del sistema, que con su clave realizó el proceso del archivo.
- **Fecha de proceso:** le mostrará la fecha y hora exacta de proceso del archivo.
- Usuario que marcó con error: le mostrará el USUARIO del sistema, que con su clave marcó con error el archivo.
- **Fecha que marcó con error:** le mostrará la fecha y hora exacta en que el usuario marcó con error el archivo.
- **Estado del archivo:** se verá reflejado uno de los siguientes estados:
	- $\checkmark$  **CARGADO:** estado inicial de un archivo. En este estado aún no se ha validado ningún dato y tampoco se muestra el detalle de los productos en la pantalla principal.
	- $\checkmark$  CARGADO CON NOVEDADES: En este estado ya se han validado los datos del archivo cargado, pero significa que hay errores por corregirse, por lo que, no se muestra el detalle de los productos en la pantalla principal.
	- $\checkmark$  ERRADO: Este estado significa que el usuario marcó como "eliminado" el detalle del archivo y ya no se puede utilizar esta carga ni reemplazarla. No se muestra el detalle de los productos en la pantalla principal.
	- $\checkmark$  VALIDADO: estado final del archivo. Se ha procesado y se han realizado todas las validaciones correspondientes. En este estado, ya se mostrará el detalle de los productos en la pantalla principal (se detalla más adelante).

# Ministerio de Economía y Finanzas

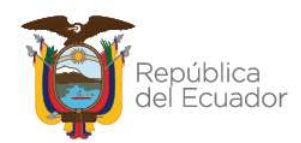

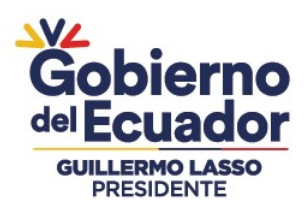

8. Prepare un archivo en formato CSV (delimitado por comas) con la siguiente información contenida en 8 columnas:

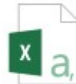

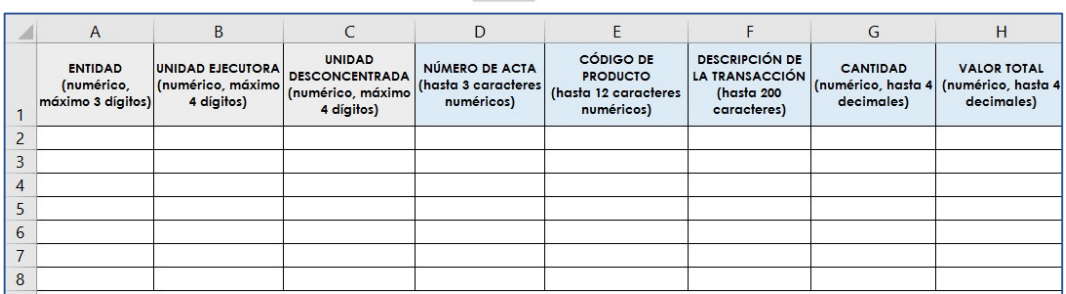

Usted puede elaborar su propio archivo, de 8 columnas únicamente, considerando el formato especificado en cada columna, de la imagen anterior, pero si requiere descargarse el formato directamente desde la fuente, lo podrá encontrar en el siguiente link:

https://esigef.finanzas.gob.ec/esigef/menu/ayuda.htm

Con el nombre: Matriz\_carga\_masiva\_productos\_Ingreso\_de\_Inventarios

A continuación, una breve explicación del contenido de cada una de las 8 columnas que debe tener el archivo:

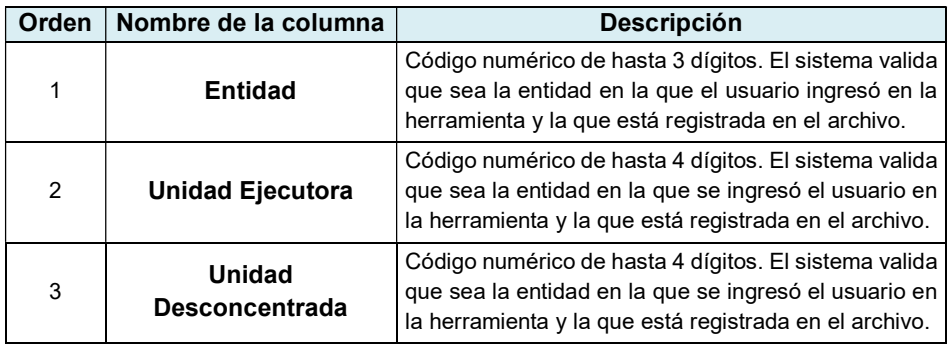

# Ministerio de Economía y Finanzas

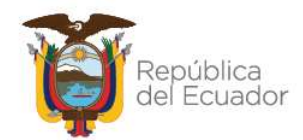

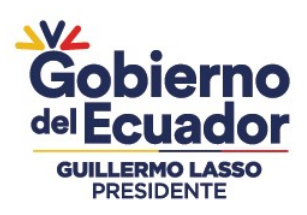

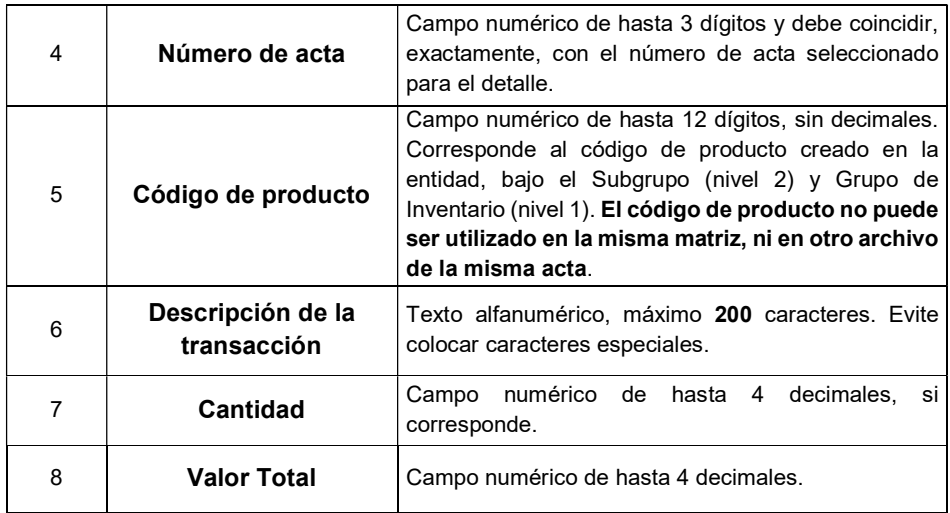

9. Presione la opción "Cargar archivo":

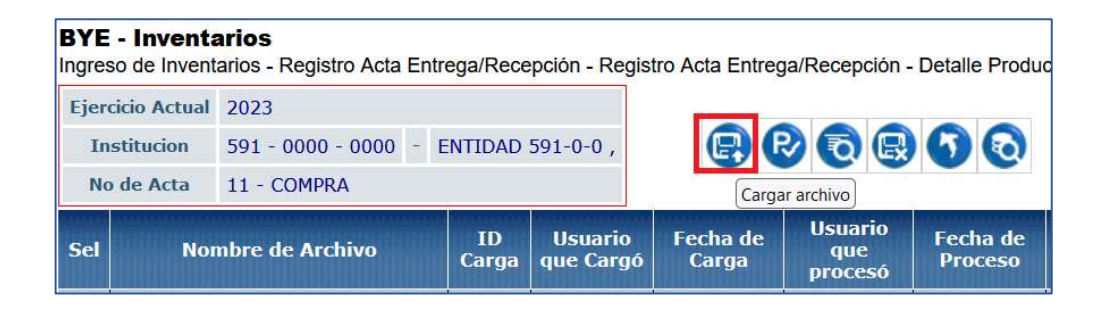

10. En la pantalla "Matriz de detalle de Productos – Ingreso de Inventarios", escoja el archivo CSV desde su ordenador, a través del botón "Examinar". Cuando seleccione el archivo correspondiente, confirme la acción con el botón "Abrir":

#### Ministerio de Economía y Finanzas

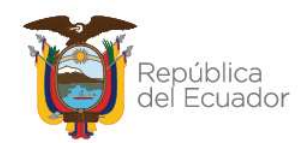

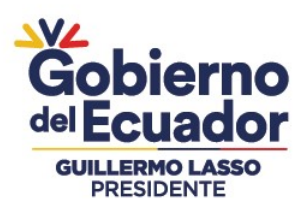

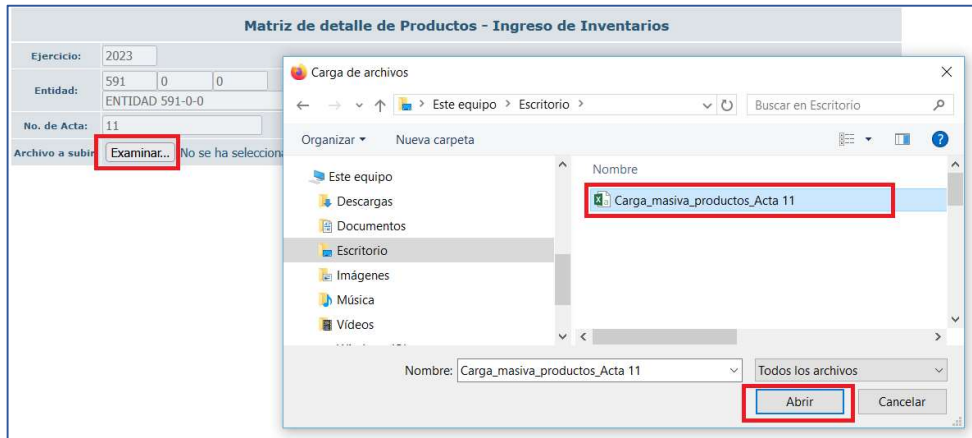

11. Verifique que el nombre del archivo sea el que usted requiere y que tenga extensión: ".csv" como se muestra en el siguiente ejemplo. Presione el botón "Subir Archivo" para confirmar el proceso:

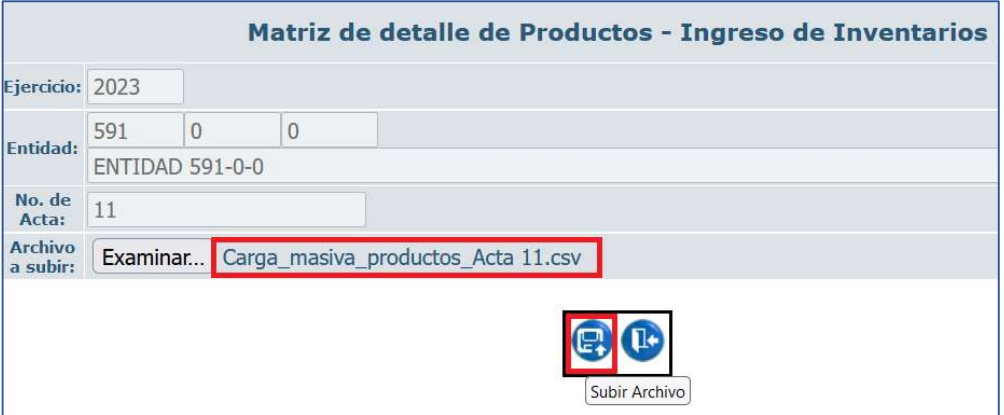

El sistema le arrojará un mensaje de operación exitosa si el archivo es correcto. Presione el botón "Aceptar":

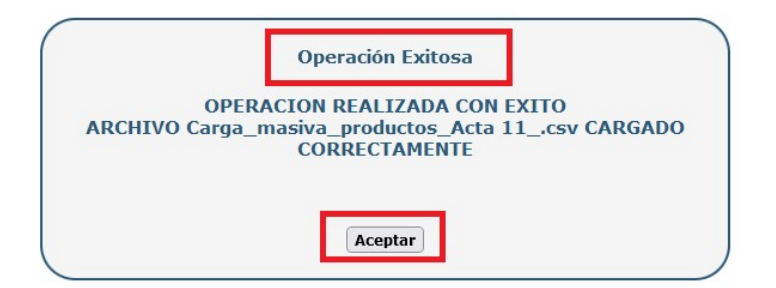

# Ministerio de Economía y Finanzas

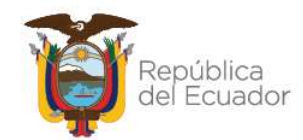

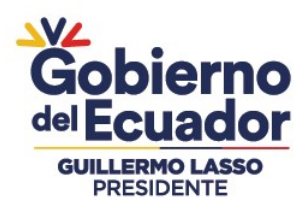

12. En la pantalla principal de la Creación masiva de productos, se verá reflejado el archivo en estado "CARGADO". Seleccione el mismo y presione el botón "Procesar Archivo":

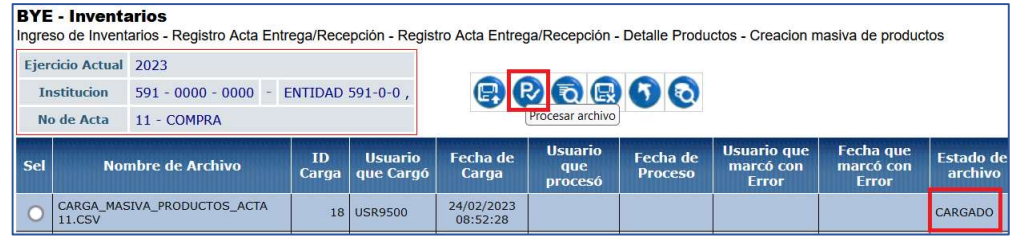

13. Confirme la acción a través del botón "Procesar archivo" y revise el estado del archivo:

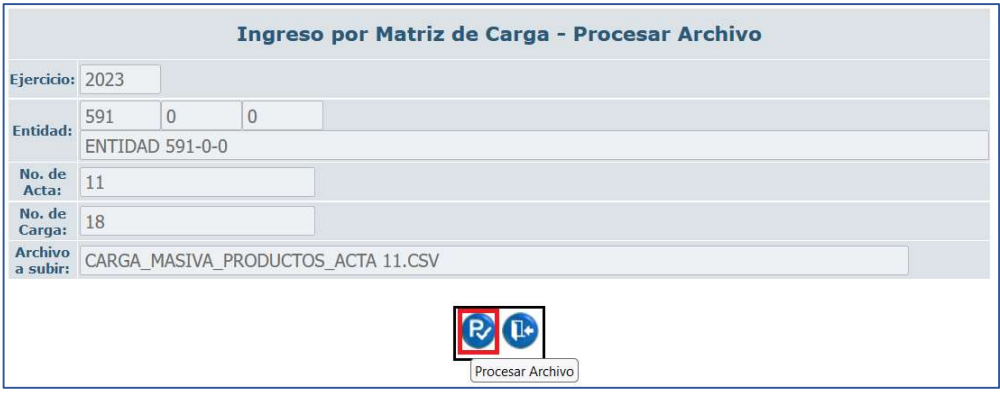

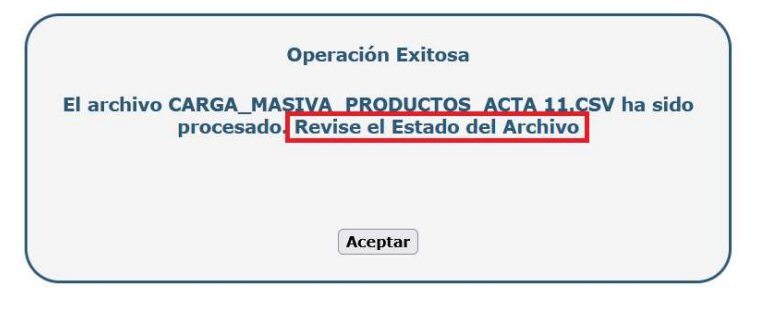

# Ministerio de Economía y Finanzas

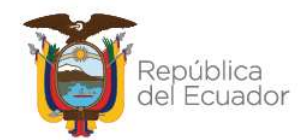

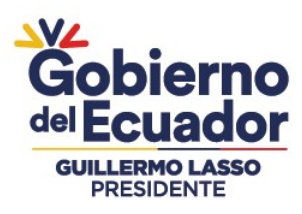

14. Si las columnas cumplen estrictamente con lo indicado en cada una, el archivo cambiará su estado a: "VALIDADO".

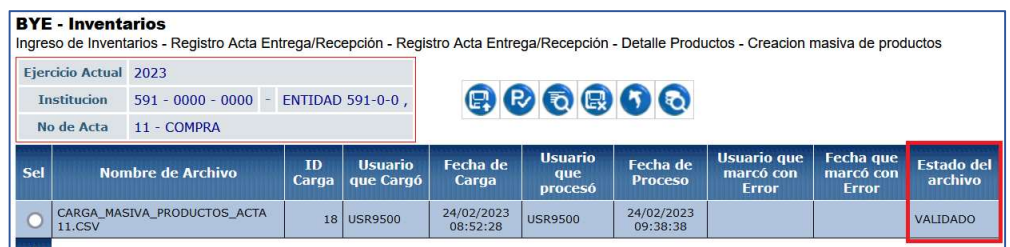

15. Presione el botón Nivel anterior para regresar al detalle de los productos:

**BYE** - Inventarios

|  |  | ngreso de Inventarios - Registro Acta Entrega/Recepción - Registro Acta Entrega/Recepción - Detalle Productos - Creacion masiva de productos |
|--|--|----------------------------------------------------------------------------------------------------|
|  |  |                                                                                                    |

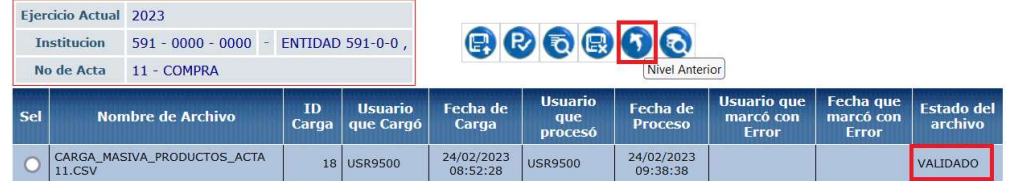

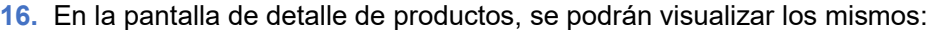

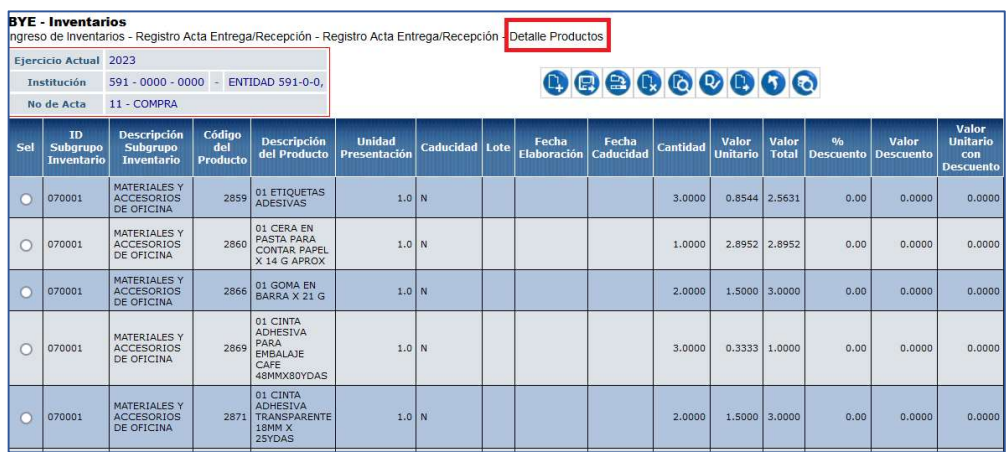

Nota: Usted puede realizar cargas masivas o ingreso manual de información (de uno en uno) en una misma acta.

#### Ministerio de Economía y Finanzas

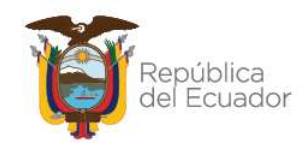

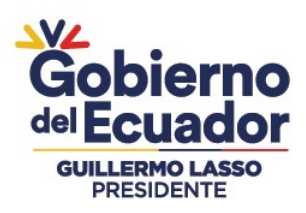

17. Aplique el descuento. Este es un paso obligatorio antes de continuar con el detalle de partidas para que los valores se coloquen en la columna "Valor total con Descuento", ya que, si deja en cero, no podrá detallar las partidas presupuestarias.

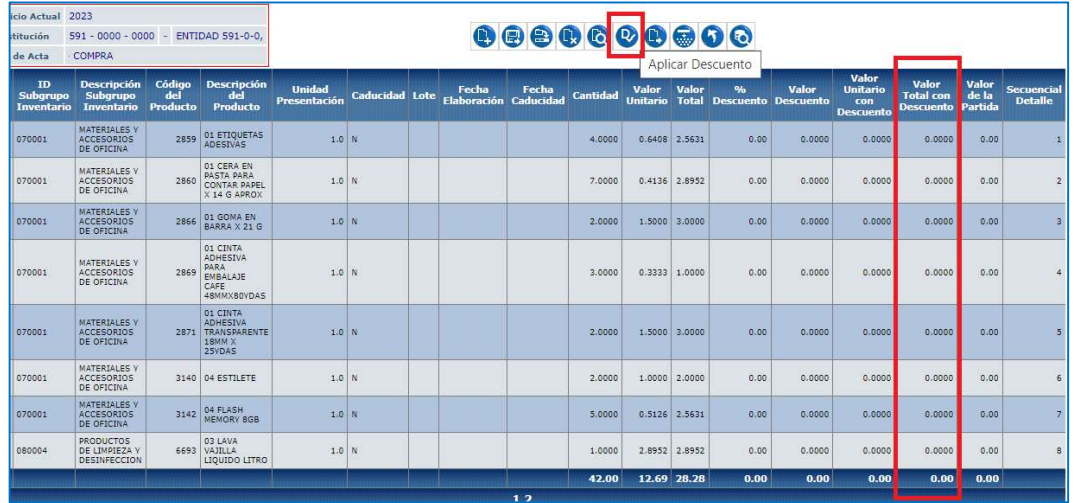

# DETALLE MASIVO DE PARTIDAS

Una vez aplicado el descuento, se podrán observar los valores en la columna "Valor Total con Descuento" y valores "cero" en la columna "Valor de la Partida":

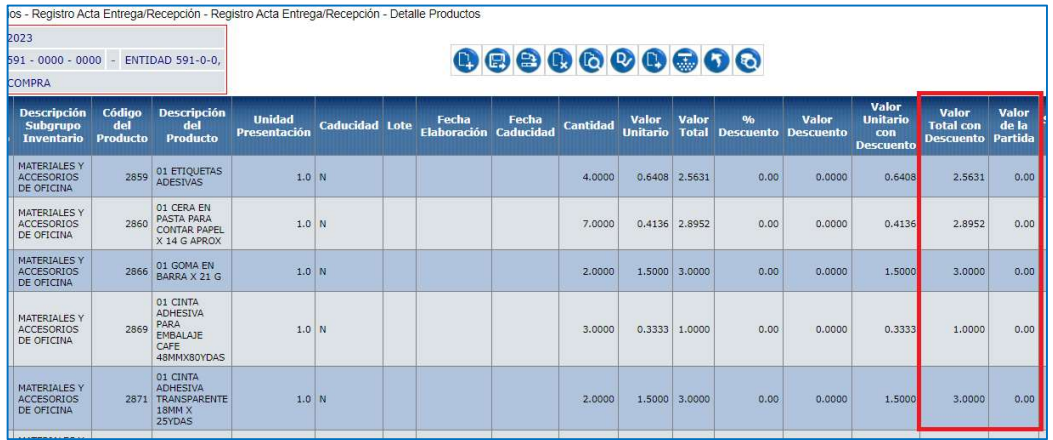

# Ministerio de Economía y Finanzas

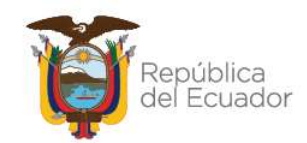

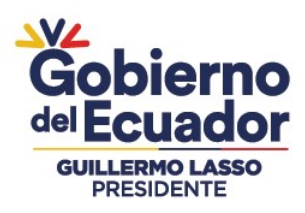

18. Para realizar una carga masiva de información de partidas presupuestarias para los productos de inventarios de la transacción, a través de un archivo CSV, presione el botón "Detalle Masivo de Partidas", que está ubicado como antepenúltimo en la barra de opciones:

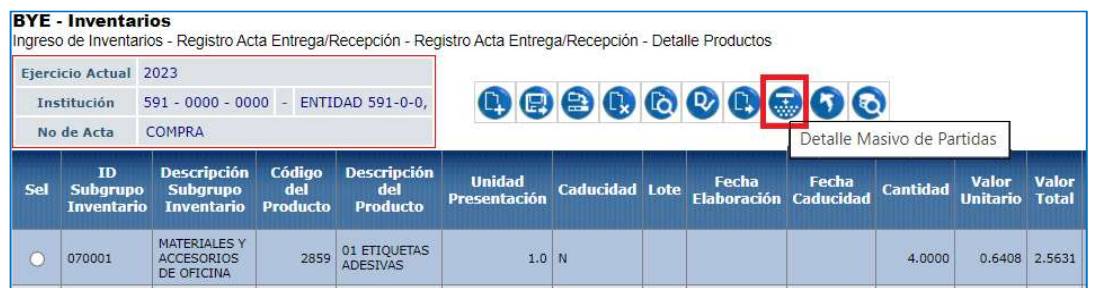

No es necesario seleccionar ningún producto para realizar una carga masiva.

19. En esta nueva pantalla, en la barra de opciones, usted dispone de los siguientes botones, descritos en orden de izquierda a derecha:

- Cargar archivo
- Procesar archivo
- Consultar novedades
- Marcar como errado
- Nivel anterior
- Consultar todos los registros

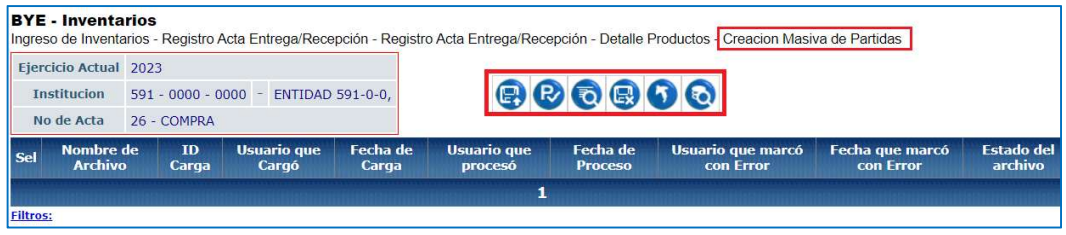

Y, en la pantalla se tendrán las siguientes columnas informativas, de izquierda a derecha:

#### Ministerio de Economía y Finanzas

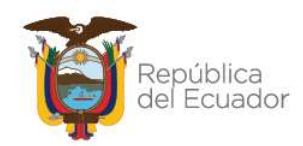

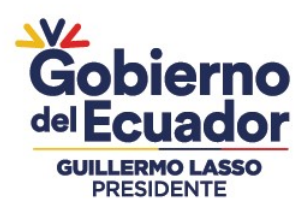

- Nombre del archivo: le mostrará el nombre que usted le haya asignado a su archivo CSV.
- ID. Carga: el sistema le arroja un código numérico como referencia, una vez que haya realizado la carga.
- Usuario que cargó: le mostrará el USUARIO del sistema, que con su clave realizó la carga del archivo.
- Fecha de carga: le mostrará la fecha y hora exacta de carga del archivo.
- Usuario que procesó: le mostrará el USUARIO del sistema, que con su clave realizó el proceso del archivo.
- **Fecha de proceso:** le mostrará la fecha y hora exacta de proceso del archivo.
- Usuario que marcó con error: le mostrará el USUARIO del sistema, que con su clave marcó con error el archivo.
- **Fecha que marcó con error:** le mostrará la fecha y hora exacta en que el usuario marcó con error el archivo.
- **Estado del archivo:** se verá reflejado uno de los siguientes estados:
	- $\checkmark$  **CARGADO:** estado inicial de un archivo. En este estado aún no se ha validado ningún dato y tampoco se muestra el detalle de las partidas presupuestarias en la pantalla principal de cada producto.
	- $\checkmark$  CARGADO CON NOVEDADES: En este estado ya se han validado los datos del archivo cargado, pero significa que hay errores por corregirse, por lo que, tampoco se muestra el detalle de las partidas presupuestarias en la pantalla principal de cada producto.
	- $\checkmark$  ERRADO: Este estado significa que el usuario marcó como "eliminado" el detalle del archivo y ya no se puede utilizar esta carga ni reemplazarla. No se muestra el detalle de las partidas presupuestarias en la pantalla principal de cada producto.
	- $\checkmark$  VALIDADO: estado final del archivo. Se ha procesado y se han realizado todas las validaciones correspondientes. En este estado, ya se mostrará el detalle de las partidas presupuestarias en la pantalla principal de cada producto (se detalla más adelante).

# Ministerio de Economía y Finanzas

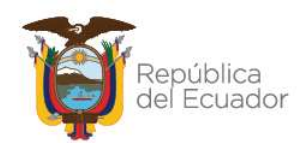

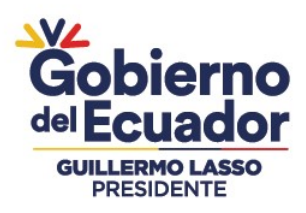

# 20. Prepare un archivo en formato CSV (delimitado por comas) con la siguiente información contenida en 16 columnas, únicamente:

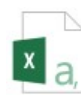

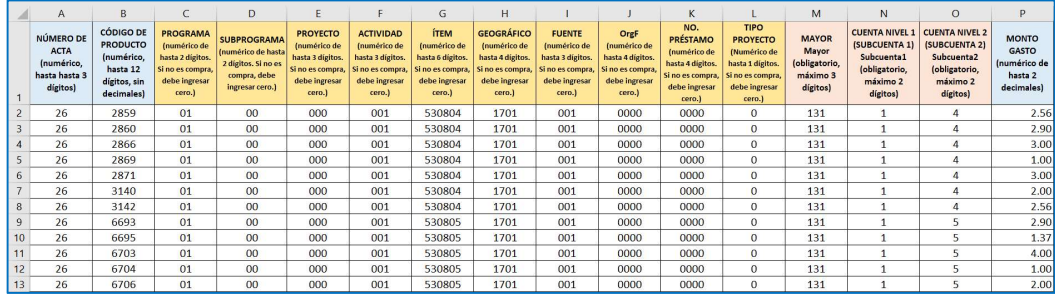

Usted puede elaborar su propio archivo, considerando el formato especificado en cada columna, de la imagen anterior, pero si requiere descargarse el formato directamente desde la fuente, lo podrá encontrar en el menú de ayuda del eSIGEF, en el siguiente link:

#### https://esigef.finanzas.gob.ec/esigef/menu/ayuda.htm

Con el nombre:

Matriz\_carga\_masiva\_partidas\_productos\_Ingreso\_de\_Inventarios

Nota: El archivo debe subir sin títulos de columnas. Elimine la primera fila de títulos antes de convertir a CSV.

A continuación, una breve explicación del contenido de cada una de las 16 columnas que debe tener el archivo:

# Ministerio de Economía y Finanzas

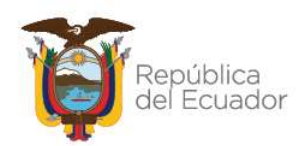

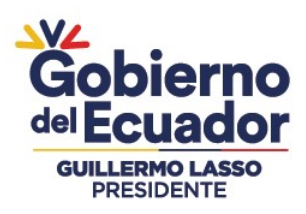

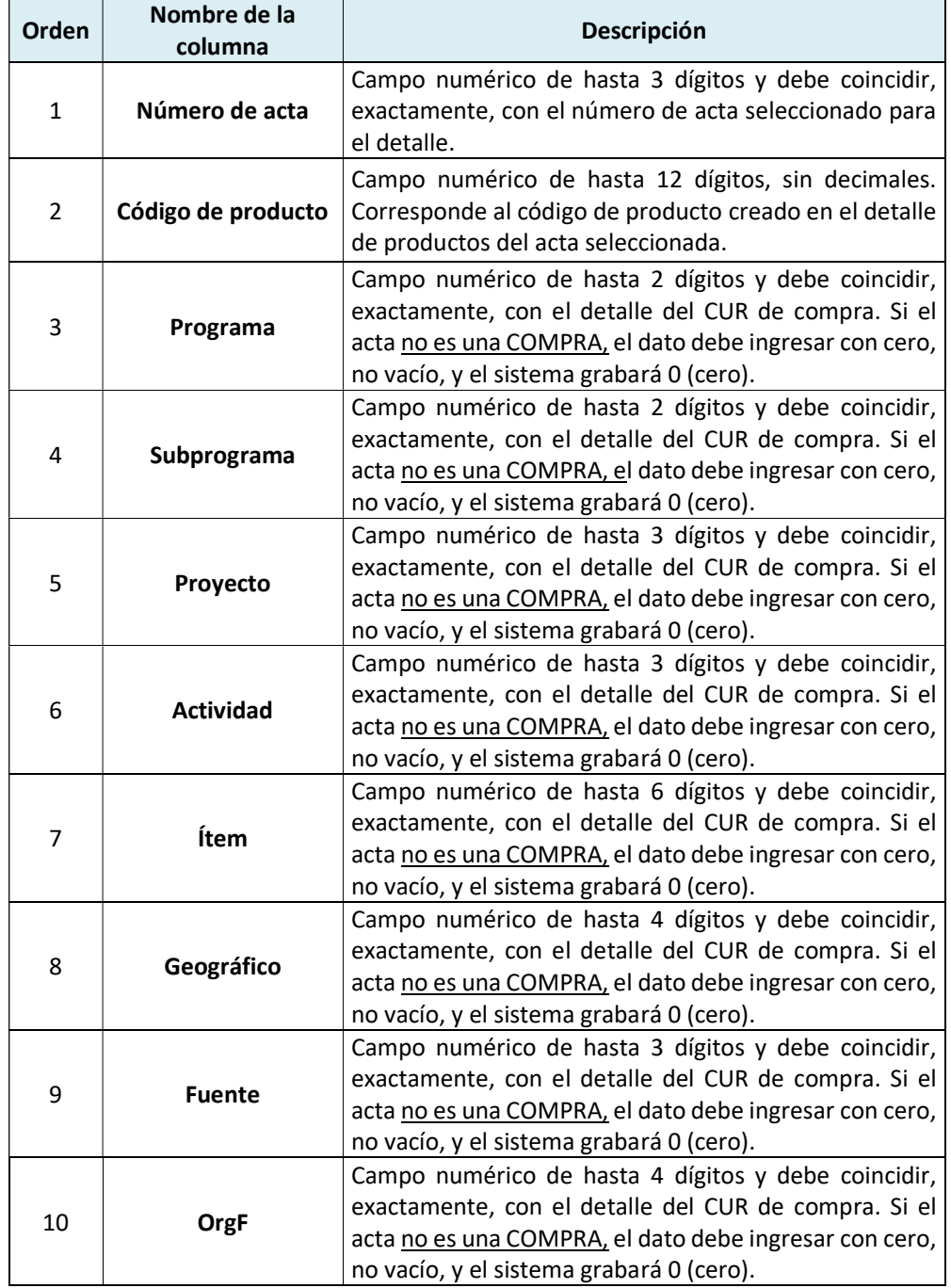

# Ministerio de Economía y Finanzas

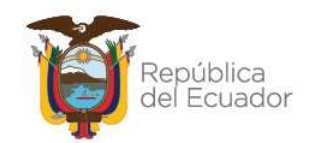

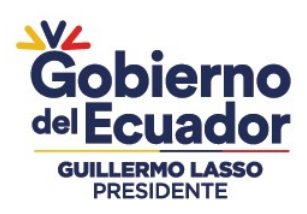

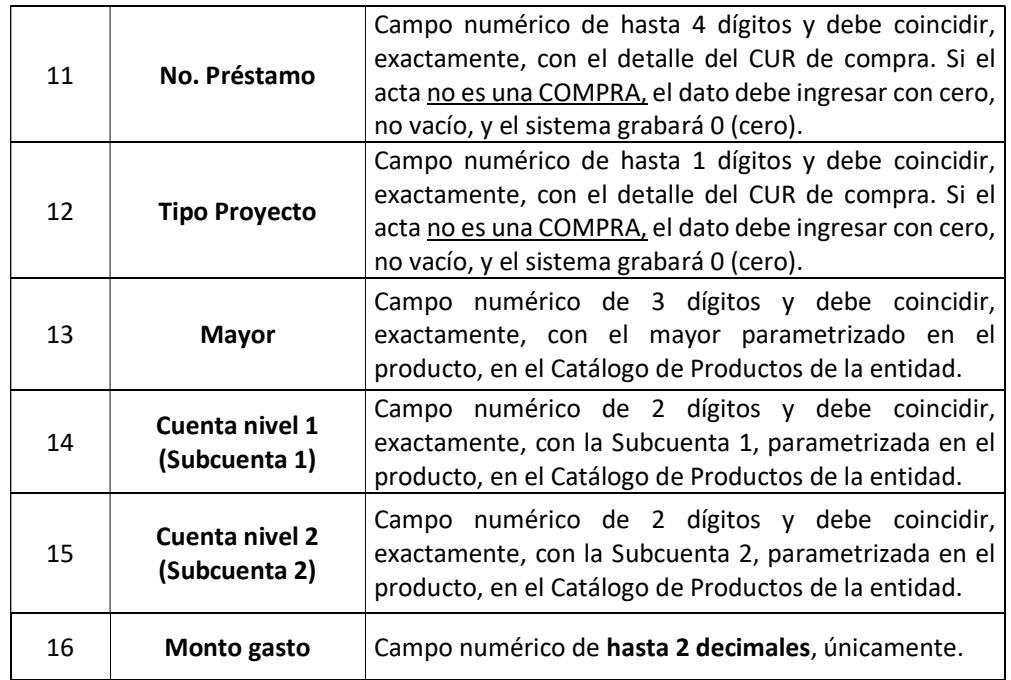

Nota: no deje vacío ningún campo. Todos son obligatorios

21. Presione la opción "Cargar archivo":

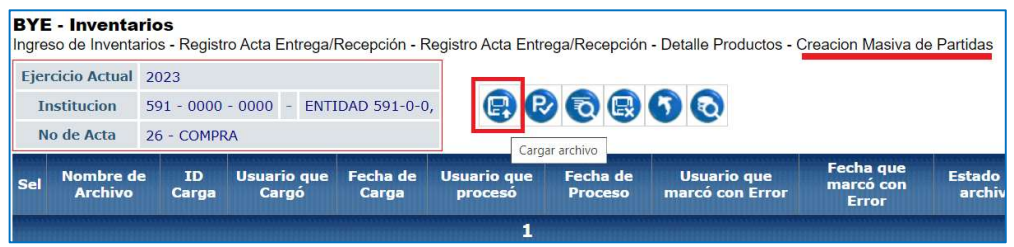

22. En la pantalla "Matriz de detalle de Partidas – Ingreso de Inventarios", escoja el archivo CSV desde su ordenador, a través del botón "Seleccionar archivo". Cuando seleccione el archivo correspondiente, confirme la acción con el botón "Abrir":

#### Ministerio de Economía y Finanzas

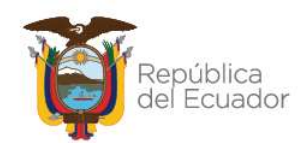

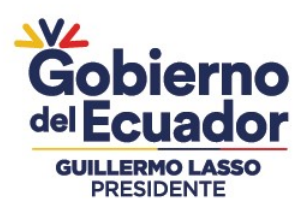

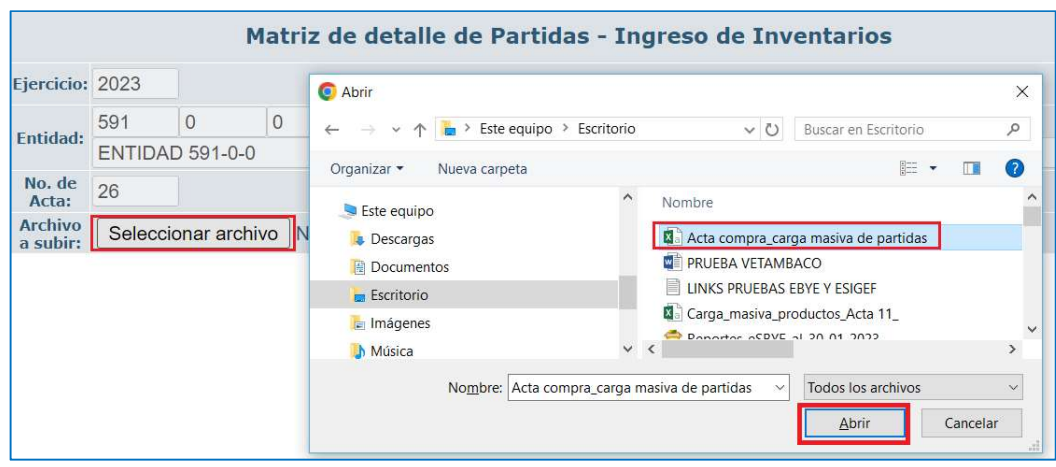

23. Verifique que el nombre del archivo sea el que usted requiere y que tenga extensión: ".csv" como se muestra en el siguiente ejemplo. Presione el botón "Subir Archivo" para confirmar el proceso:

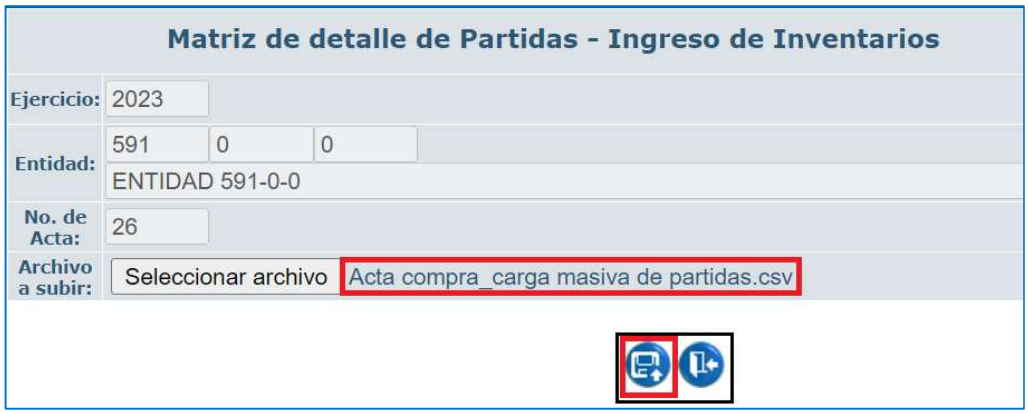

# Ministerio de Economía y Finanzas

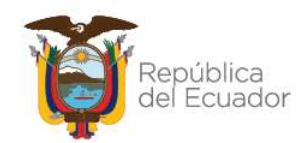

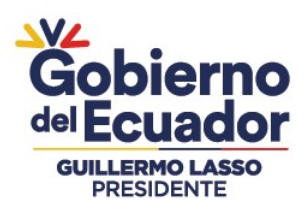

24. El sistema le arrojará un mensaje de operación exitosa si el archivo es correcto. Presione el botón "Aceptar":

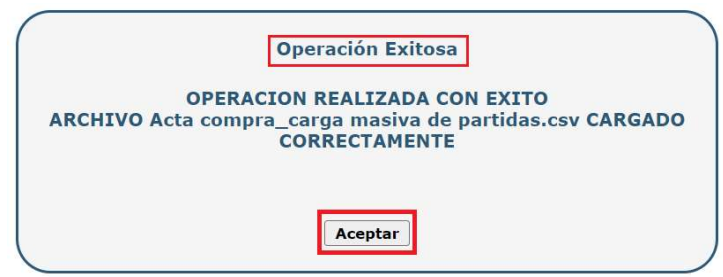

25. En la pantalla principal de la Creación masiva de productos, se verá reflejado el archivo en estado "CARGADO". Seleccione el mismo y presione el botón "Procesar Archivo":

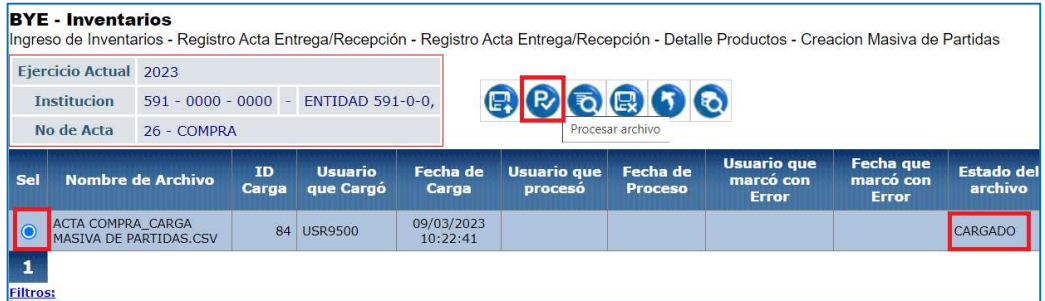

26. Confirme la acción a través del botón "Procesar archivo" y revise el estado del archivo:

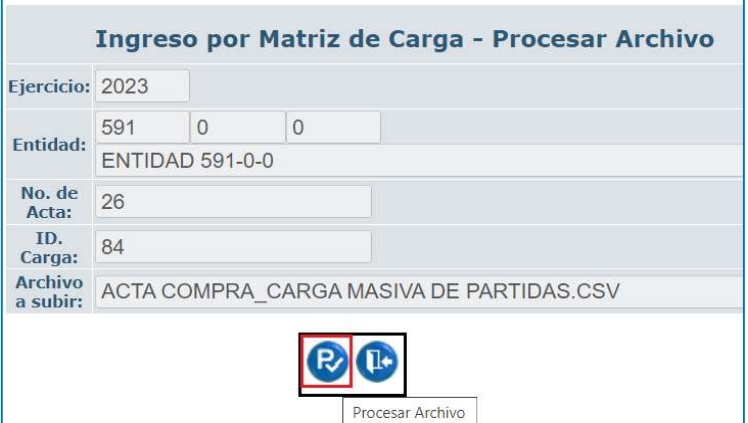

# Ministerio de Economía y Finanzas

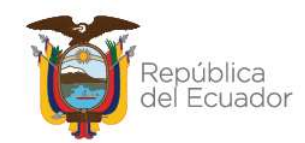

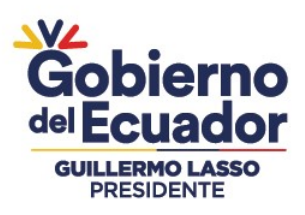

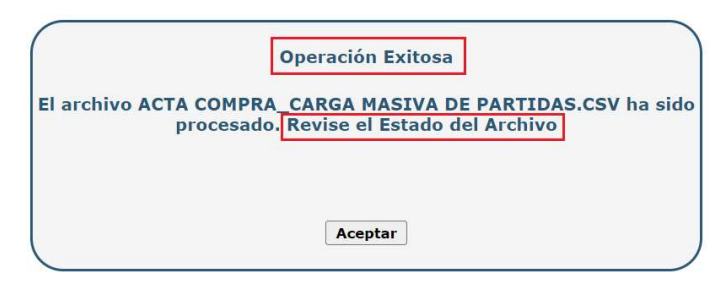

27. Si las columnas cumplen estrictamente con lo indicado en cada una, el archivo cambiará su estado a: "VALIDADO".

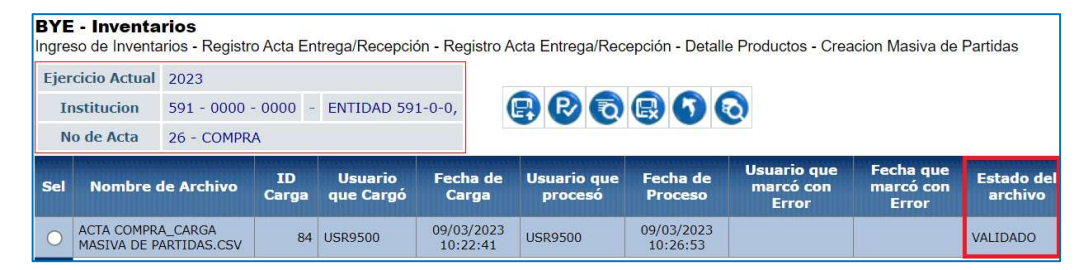

28. Presione el botón Nivel anterior para regresar al detalle de los productos:

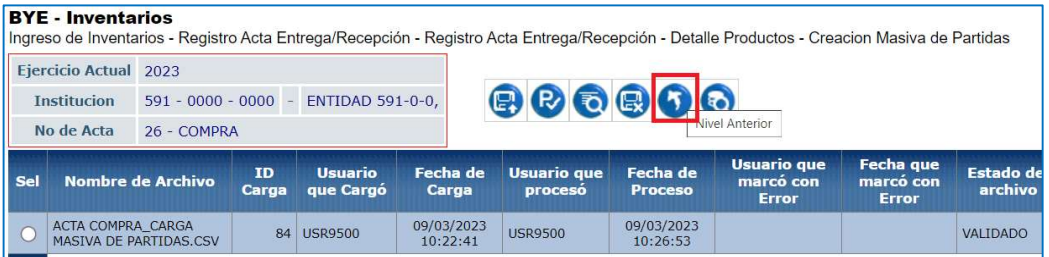

En el detalle de productos, seleccione cualquiera de ellos y verifique, a través del botón "Detalle Partidas", que la información cargada y validada a través de archivo se encuentre registrada:

# Ministerio de Economía y Finanzas

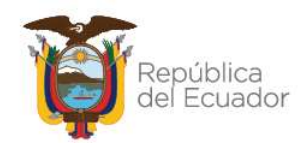

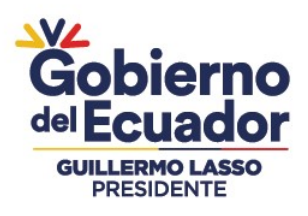

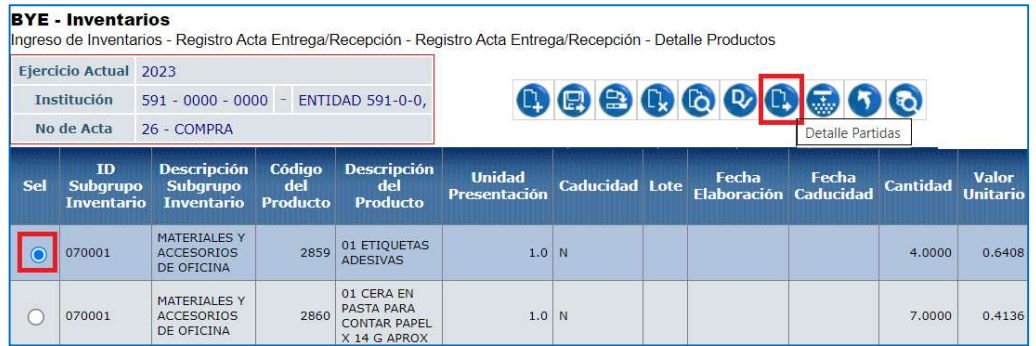

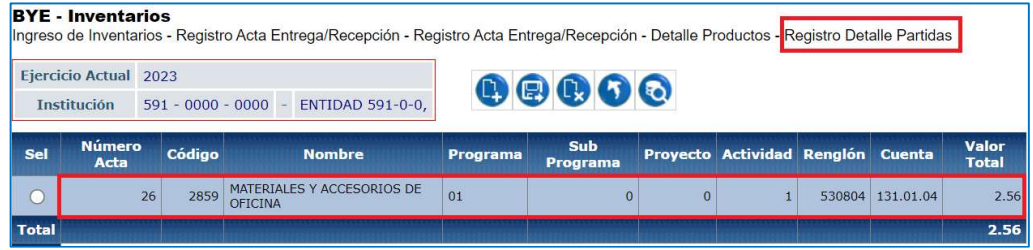

Otra forma de verificar si se ha cargado correctamente los valores de las partidas, es visualizando la columna "Valor de la partida" en la pantalla de "Detalle Productos". Esto valores deben ser similares al "Valor Total con Descuento":

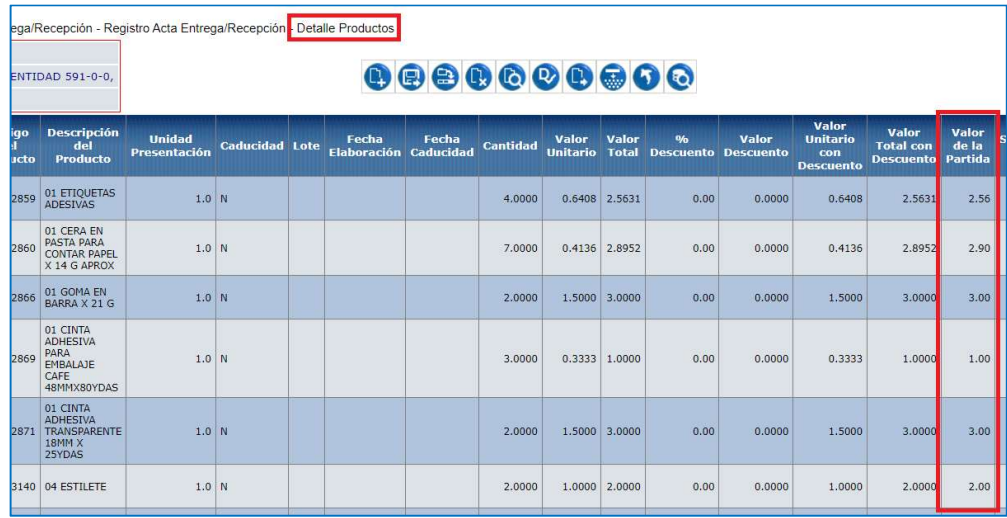

#### Ministerio de Economía y Finanzas

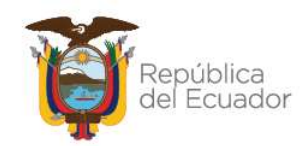

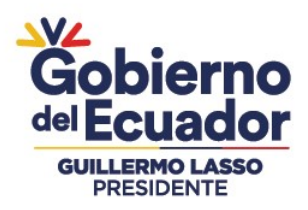

29. Una vez cargado y validado el archivo de detalle de partidas, continúe con el proceso normal de ingreso de Inventarios por Acta de Entrega Recepción, desde "Registrar COMPARECIENTES" en adelante, hasta LEGALIZAR el acta.

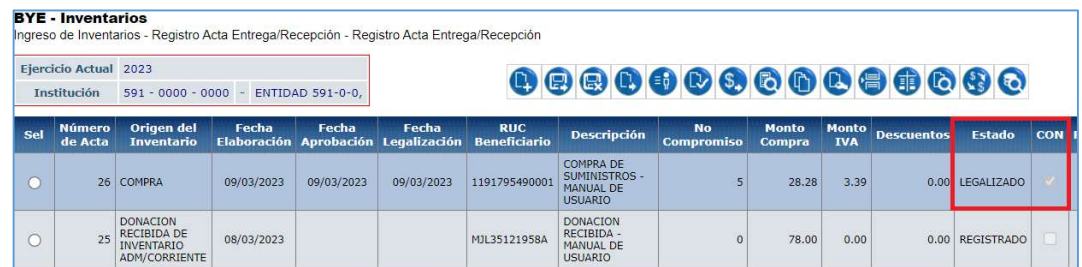

Nota: Si necesita conocer el proceso, puede revisar cualquiera de los siguientes instructivos:

- Manual de Usuario para el Ingreso de Inventarios por Acta de Entrega Recepción con afectación presupuestaria
- Manual de Usuario para el Ingreso de Inventarios por Acta de Entrega Recepción (No presupuestarios)

Los cuales están publicados en el siguiente link:

https://www.finanzas.gob.ec/normativa-de-contabilidad-gubernamental/

# Ministerio de Economía y Finanzas

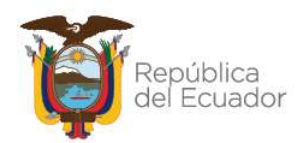

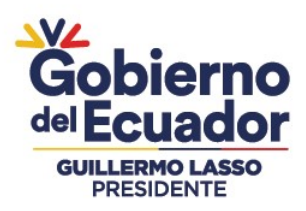

# FUNCIONALIDADES ADICIONALES DE LOS PROCESOS DE CARGA **MASIVA**

 Si el estado del archivo, tanto para detalle de productos como para detalle de partidas, es "CARGADO CON NOVEDADES", utilice el botón "Consultar novedades" para conocer las razones por las que no se validó el archivo y poder corregir las mismas.

#### Creación masiva de productos:

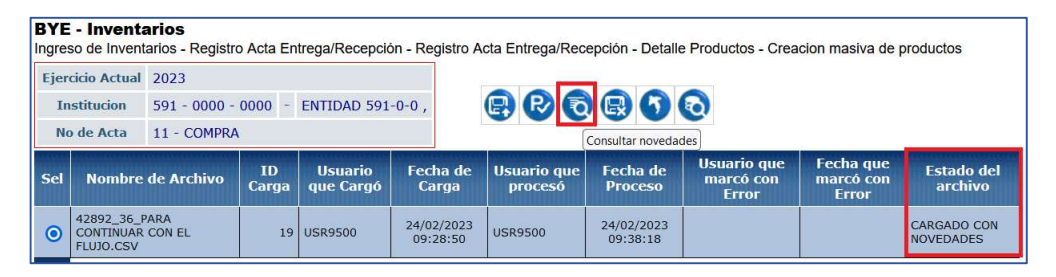

A continuación, sólo un ejemplo de las posibles novedades que podrían salir, según los datos ingresados en la matriz.

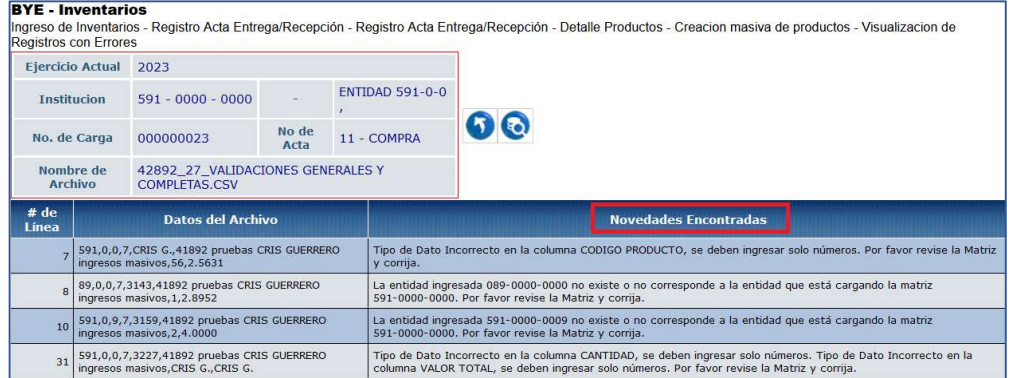

# Ministerio de Economía y Finanzas

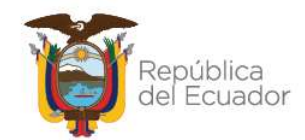

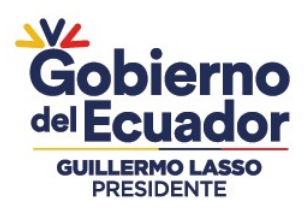

#### Creación masiva de partidas:

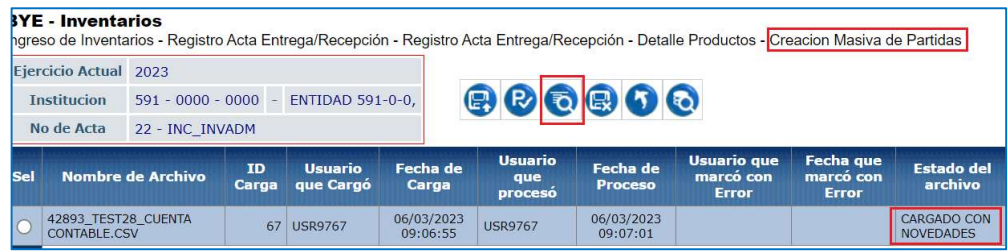

A continuación, sólo un ejemplo de las posibles novedades que podrían salir, según los datos ingresados en la matriz.

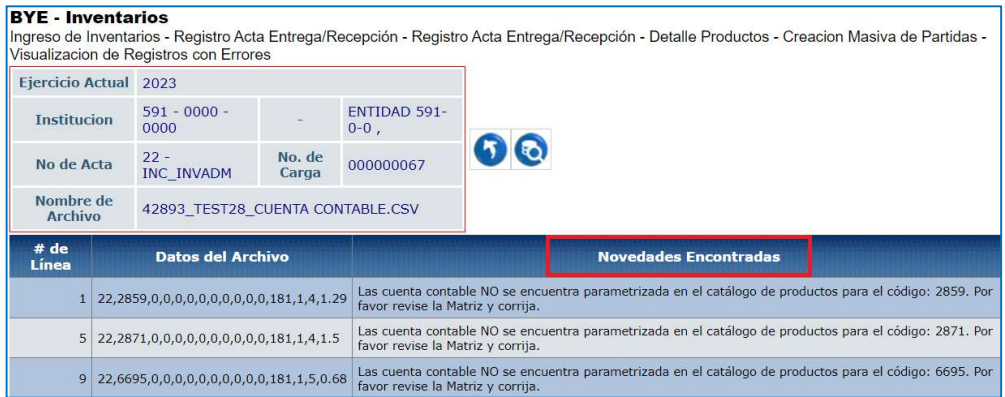

 Utilice el botón "Marcar como errado", tanto para detalle masivo de productos como para detalle masivo de partidas, respectivamente, si requiere anular el proceso de carga del archivo, en cualquier estado: VALIDADO, CARGADO o CARGADO CON NOVEDADES y, siempre y cuando, un acta esté sólo en estado REGISTRADO.

#### Ministerio de Economía y Finanzas

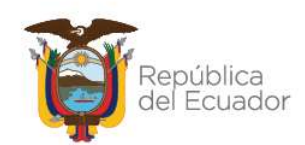

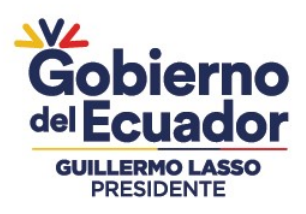

#### Ejemplo:

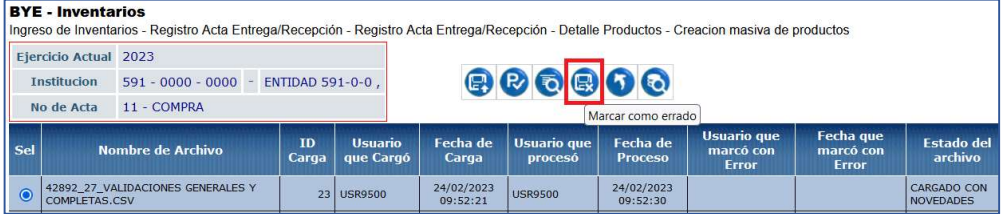

El estado del archivo cambiará a "ERRADO" y ya no se podrá utilizar el mismo:

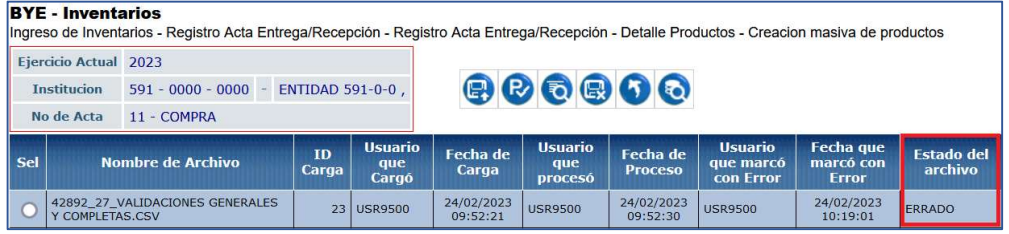

# Ministerio de Economía y Finanzas

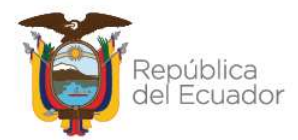